## 支払調書作成システム

## 説明書

## はじめに ~ このシステムについてのご注意 ~

このシステムは EXCEL2000 以降で作動します。

マクロを含んでいますので、マクロを有効にしてください。

有効になっていない場合は、「ツール>マクロ>セキュリティー」で、セキュリティーレベルを「中」にしてください。

【入力の流れ】

- ① まず、支払調書に記載する基本情報を入力してください。
- ② 個々の詳細を入力します。
- ③ 内容を確認し、印刷をします。
- ④ 入力完了後はシステム終了ボタンを押し、保存します。

このシステムは報酬、料金、契約金及び賞金の支払調書が作成できます。

 プログラムは十分にテストを行っていますが、不具合、 環境の違いなどにより正しく動作しない場合があるかもしれません。 ご了承の上ご使用ください。

お問い合わせは、こちらのメールアドレスまで。 info@info-board.biz

制作・著作 : 株式会社ビジネスアシスタンス

【コマンドボタンの説明】

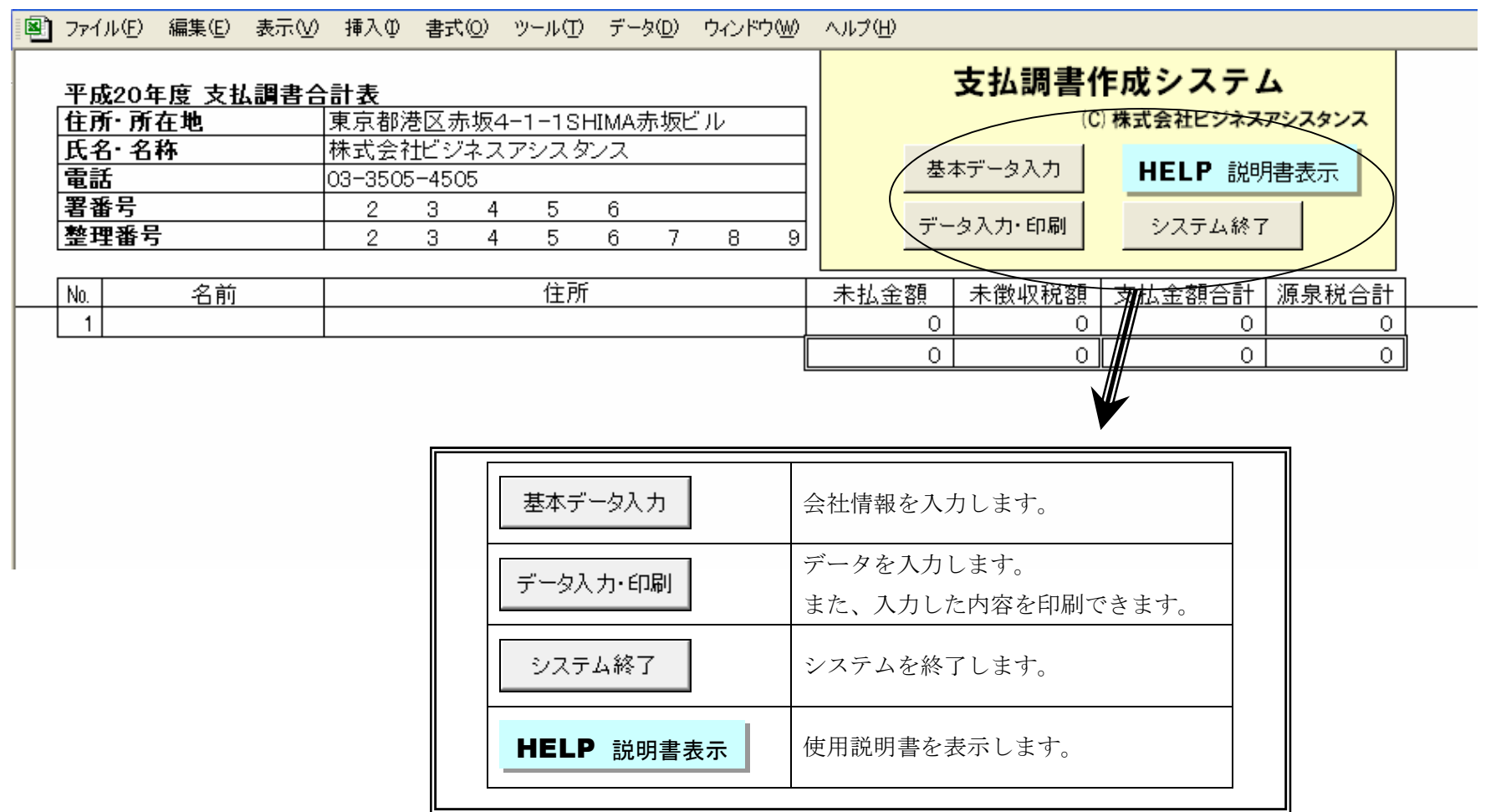

## 【基本データ入力】

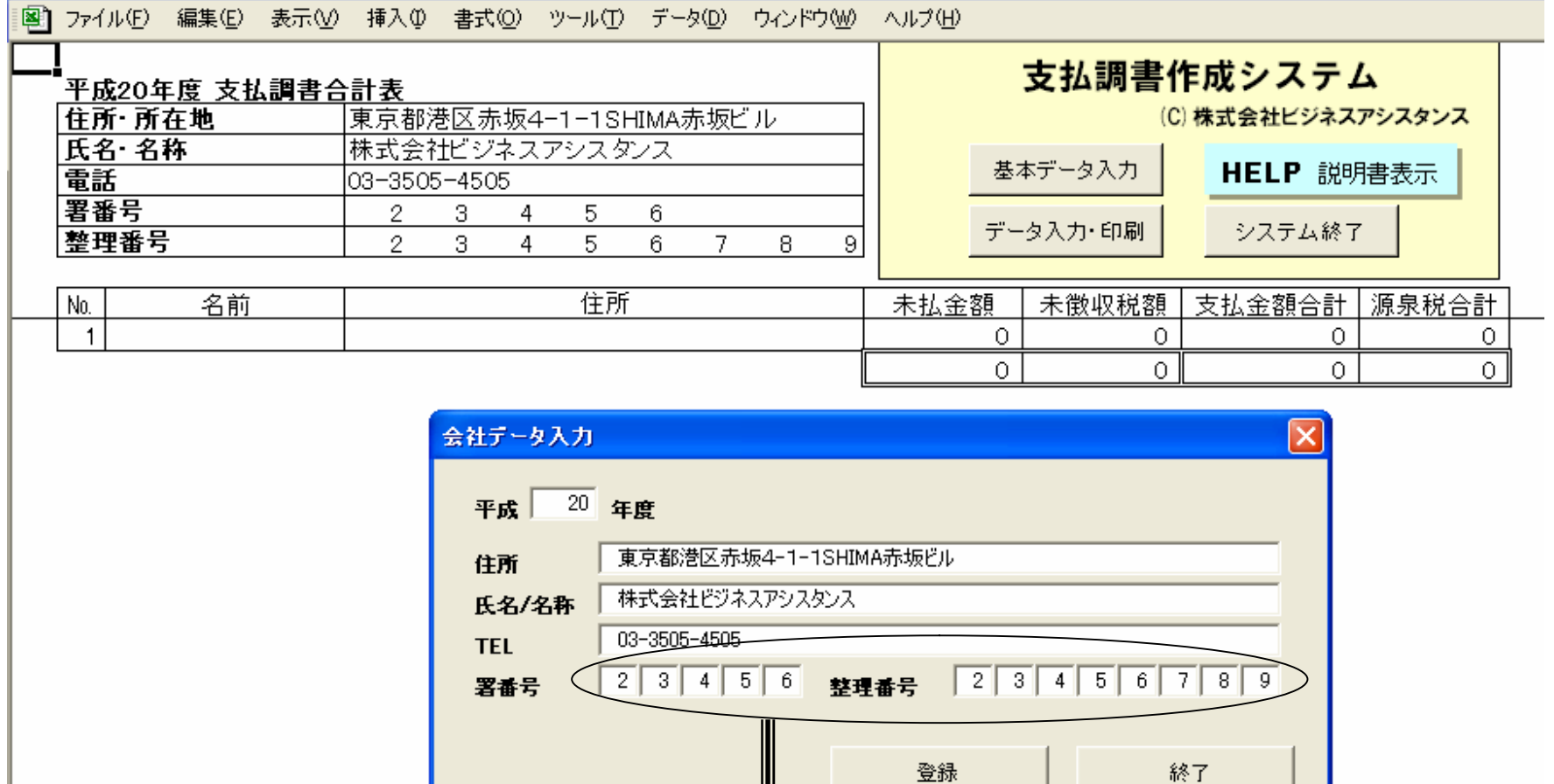

注)署番号と整理番号は税務署からの通知を確認のうえ、 入力してください。

【報酬データ入力】

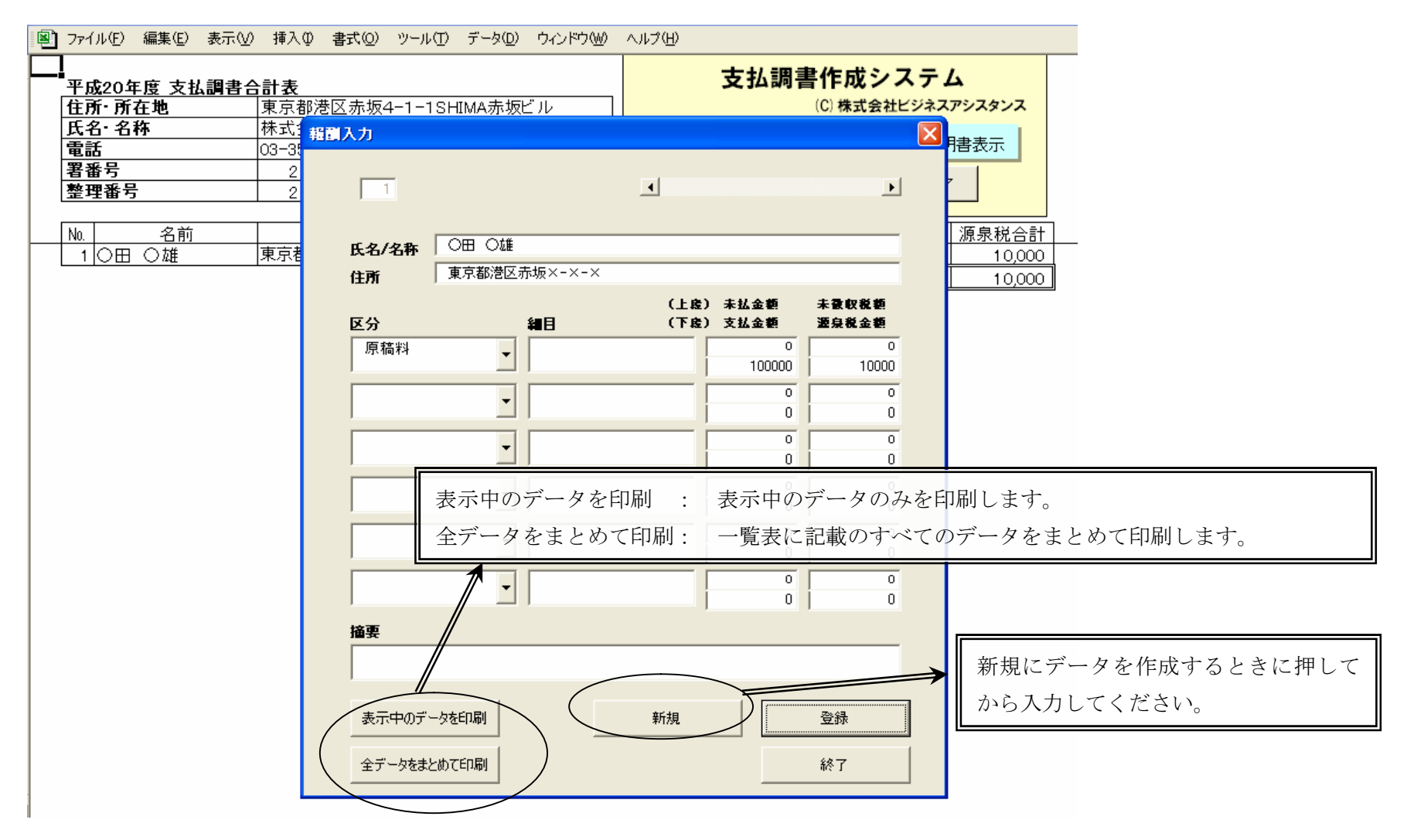